### **Login Page**

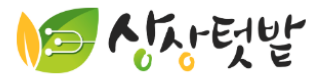

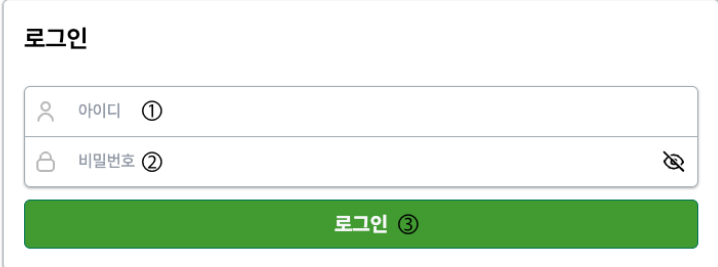

회원가입 4

### **Login Page**

Sign-in with own id and password Or Sign-up.

### **기능**

- ① : Enter ID
- ② : Enter password
- ③ : Login button
- ④ : Sign-up button

## **Sign-up page**

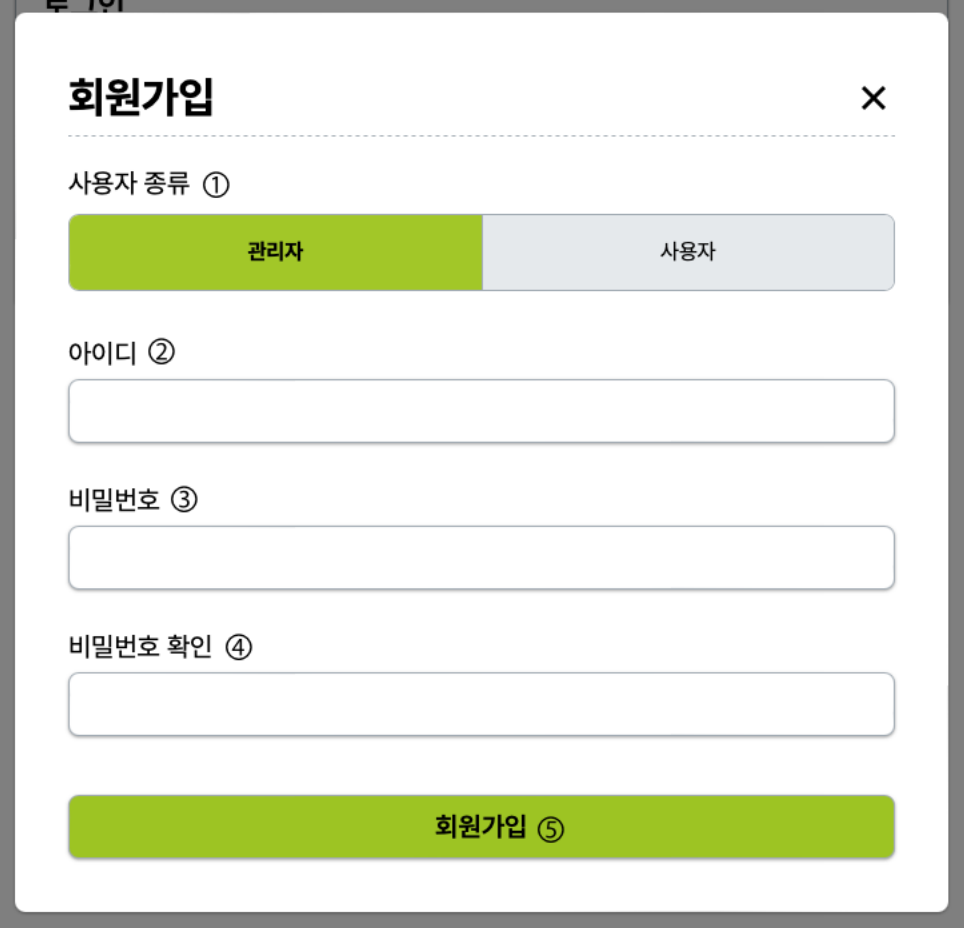

#### **Sign-up page**

Enter User type, ID, Password to sign up

- Enter User type, ID, Password.
- ③-Password and ④-Check password should be same.
- Tap "회원가입" button to finish sign-up step.

### **Main page – Listing smartfarms**

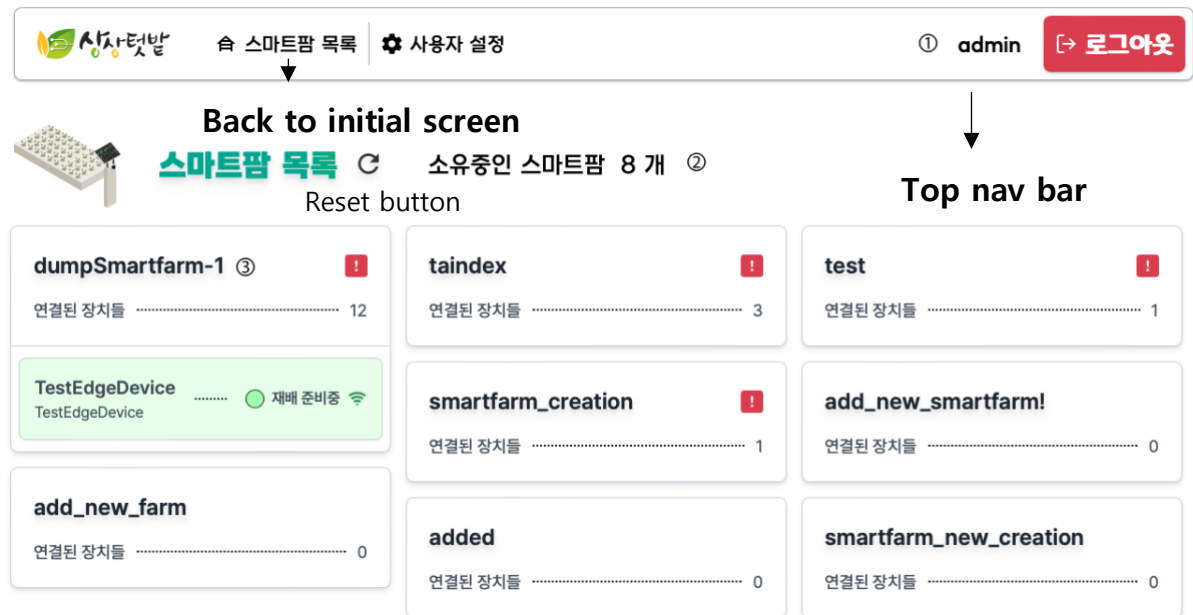

- ① : Tap top navigation bar to get back to initial screen or enter user setting. There are user id and logout button on right side.
- 2 : Check numbers of smartfarm user have, click reset button to get fresh list.
- ③ : List of individual smartfarms. If user hover on exclamation icon, they can check which devices are disconnected. Can close exit mouse cursor.
	- If devices keep disconnected, contact to us.

### **Smartfarm page – initial**

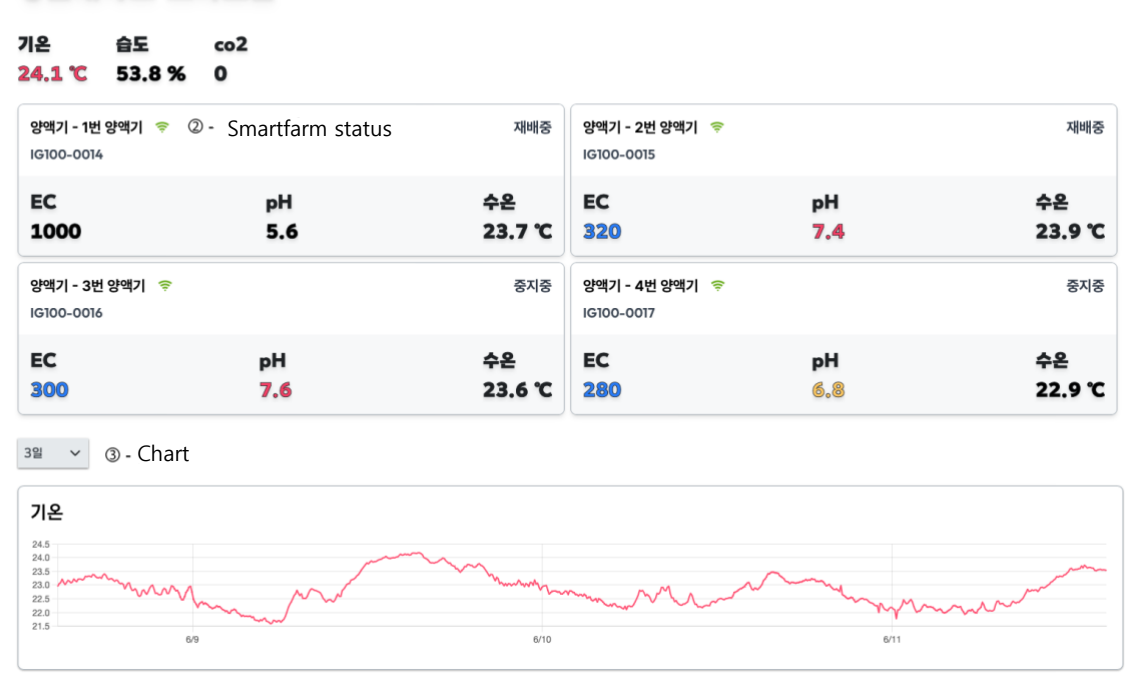

#### $\equiv$ 경민대학교 스마트팜 © - Smartfarm status

### **기능**

#### - ① : **Display smartfarm name and air condition**

- Temperature : Keep 20~25 celcius ( $68 \sim 75$  farenheit) degree.
- Humidity : Too high humidity can be fatal to plants.
- Co2 : Essential element for plants, if co2 is too low, plants grow slowly.
- ② : Show feedmaker status, mode. Tap to enter detailed setting
- ③ : Check status of environment. Tap "3일" to determine length of chart want to see

#### $\mathbf{\mathbf{\mathsf{III}}}$ 불러오는중...

This icon appears while load data.

# **Feedmaker page**

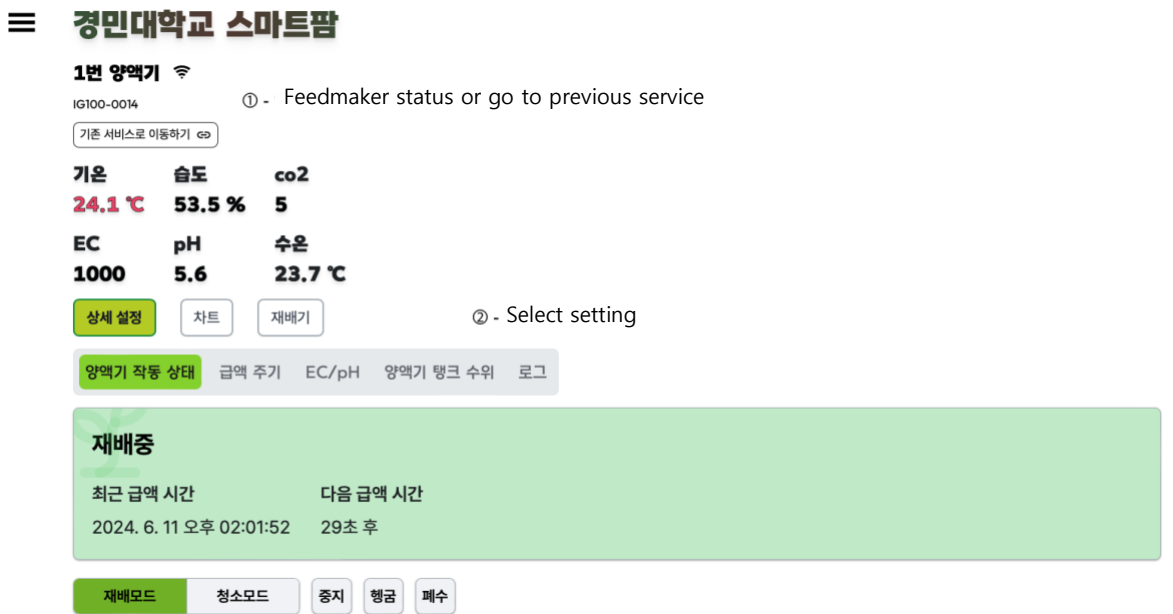

- ① : Check status of feedmaker.
- ② : Detailed setting of feedmaker.

# **Feedmaker page**

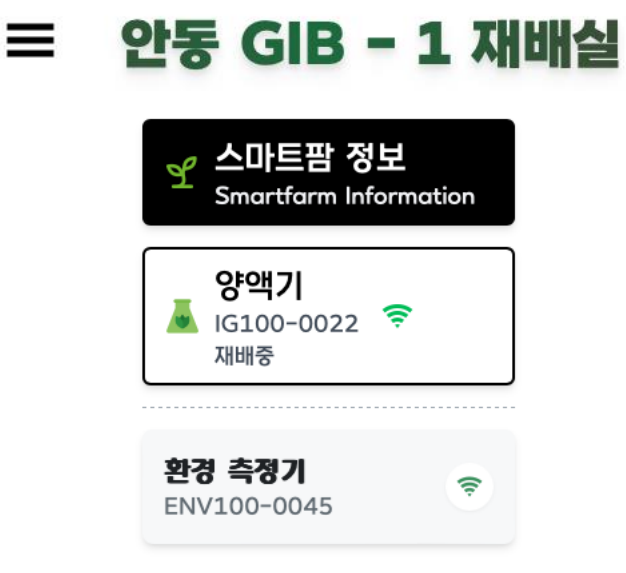

- Tap hamburger button on top-left corner to check status of another devices or select feedmaker.
- Tap feedmaker to enter another detailed setting.

# **Feedmaker page – operation status**

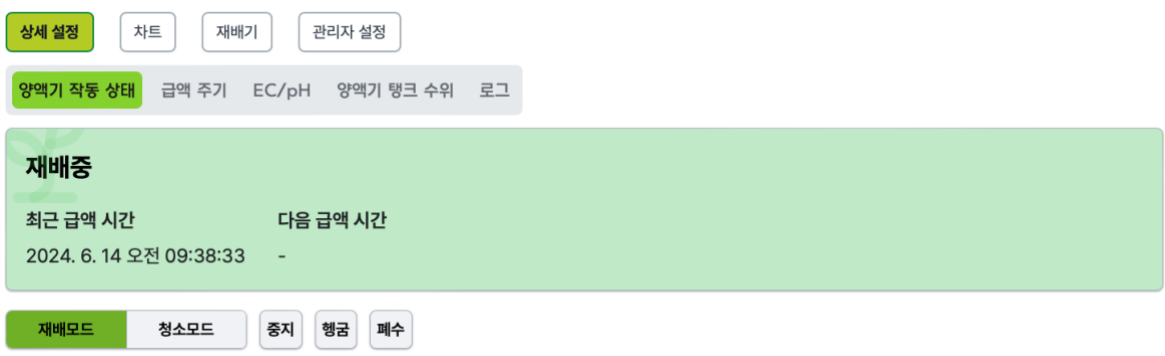

### **Feedmaker operation status**

- Check current mode and feed status.
- Tap modes down below to change mode of feedmaker.

# **Feedmaker page – feeding cycle**

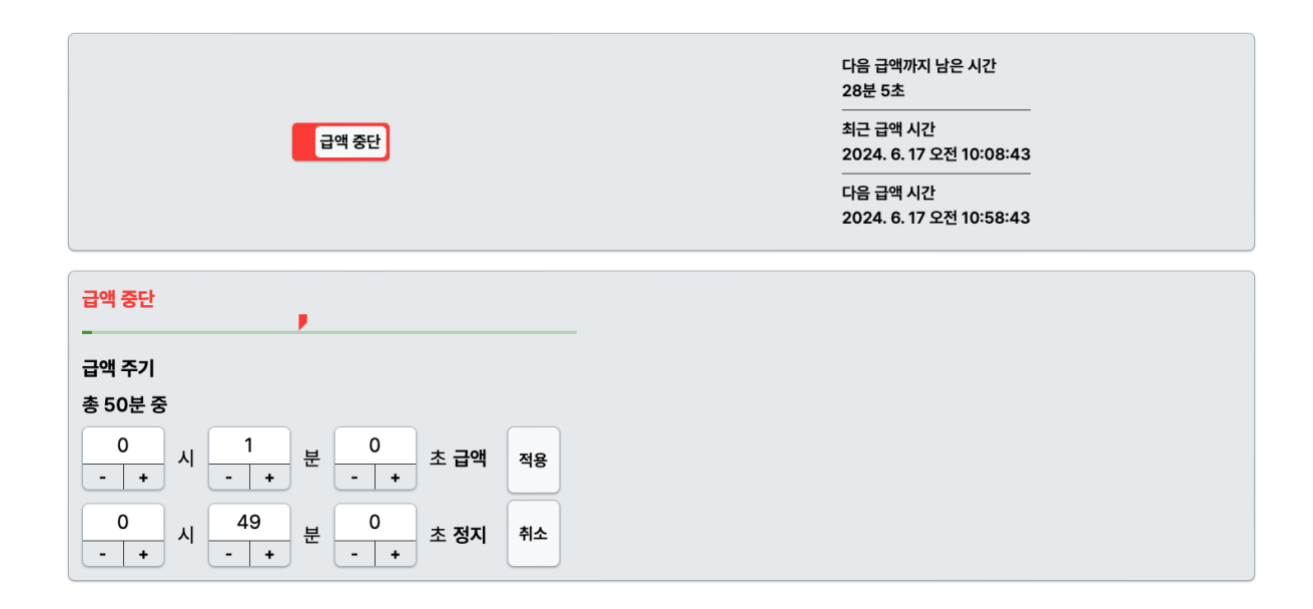

#### **Feeding Cycle**

- Set how long to feed and stop nutrient fluids
- In this case, feed for 1 minutes and stop for 49 minutes.

### **Feedmaker page - ECPH**

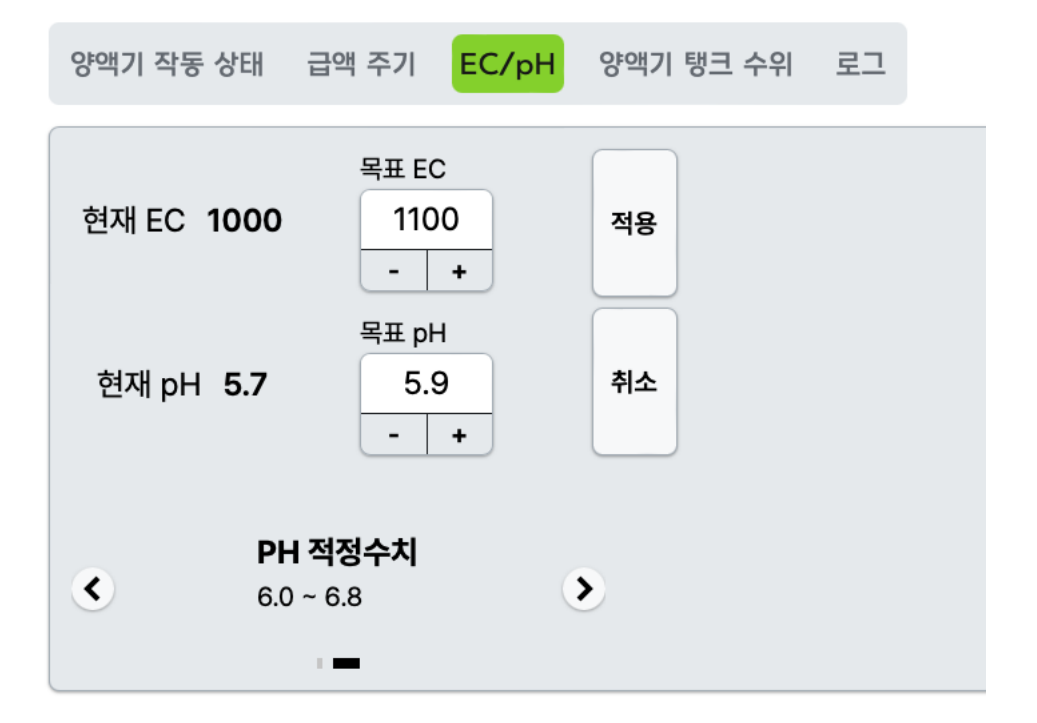

#### **ECPH**

- Set target EC and PH
- Can change the value by typing keyboard or by tapping the  $-$  /  $+$  buttons.
- Click "적용" to apply and click "취소" to reset value

# **Feedmaker page – feed tank water level**

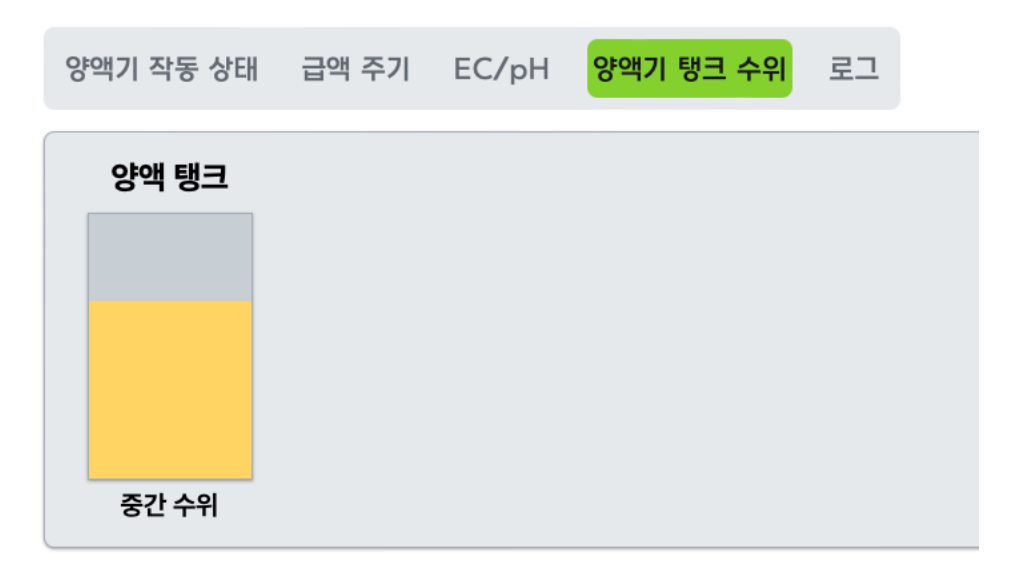

#### **Feed tank water level**

- Check feed tank water level
- Red is low, yellow is moderate, and blue is high

# **Feedmaker page - Log**

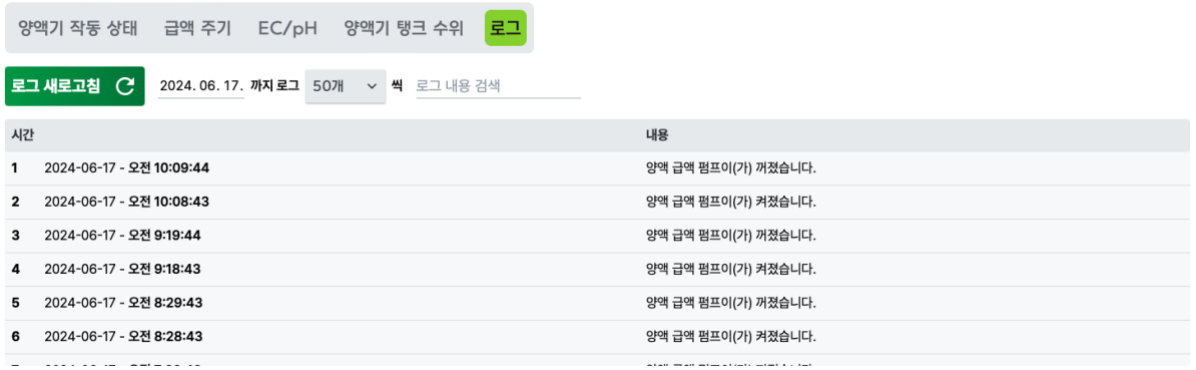

#### **Log**

- Check logs of feedmaker
- Decide how many records to fetch and by when.
- Tap "로그 새로고침" to get new logs
- Can search log with search bar.

# **Feedmaker page - chart**

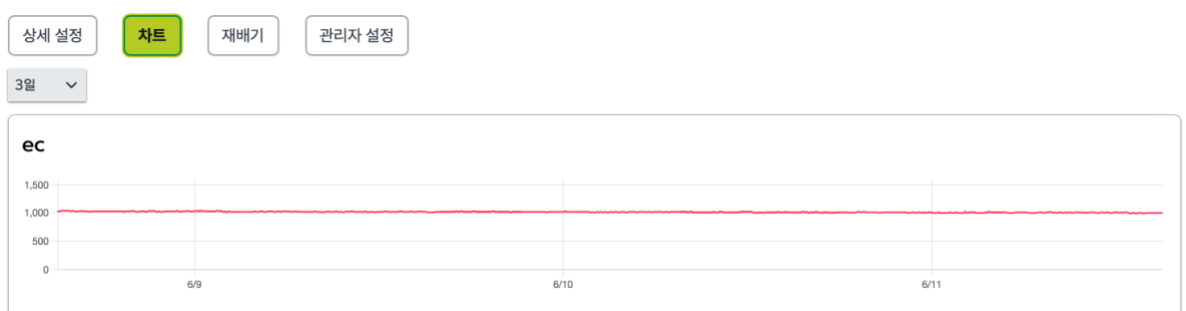

#### **Chart**

- Can check status of nutrition fluid over time
- Decide how far back in time you want to fetch data from current moment by click "3일" and select one.

# **Feedmaker page - planter**

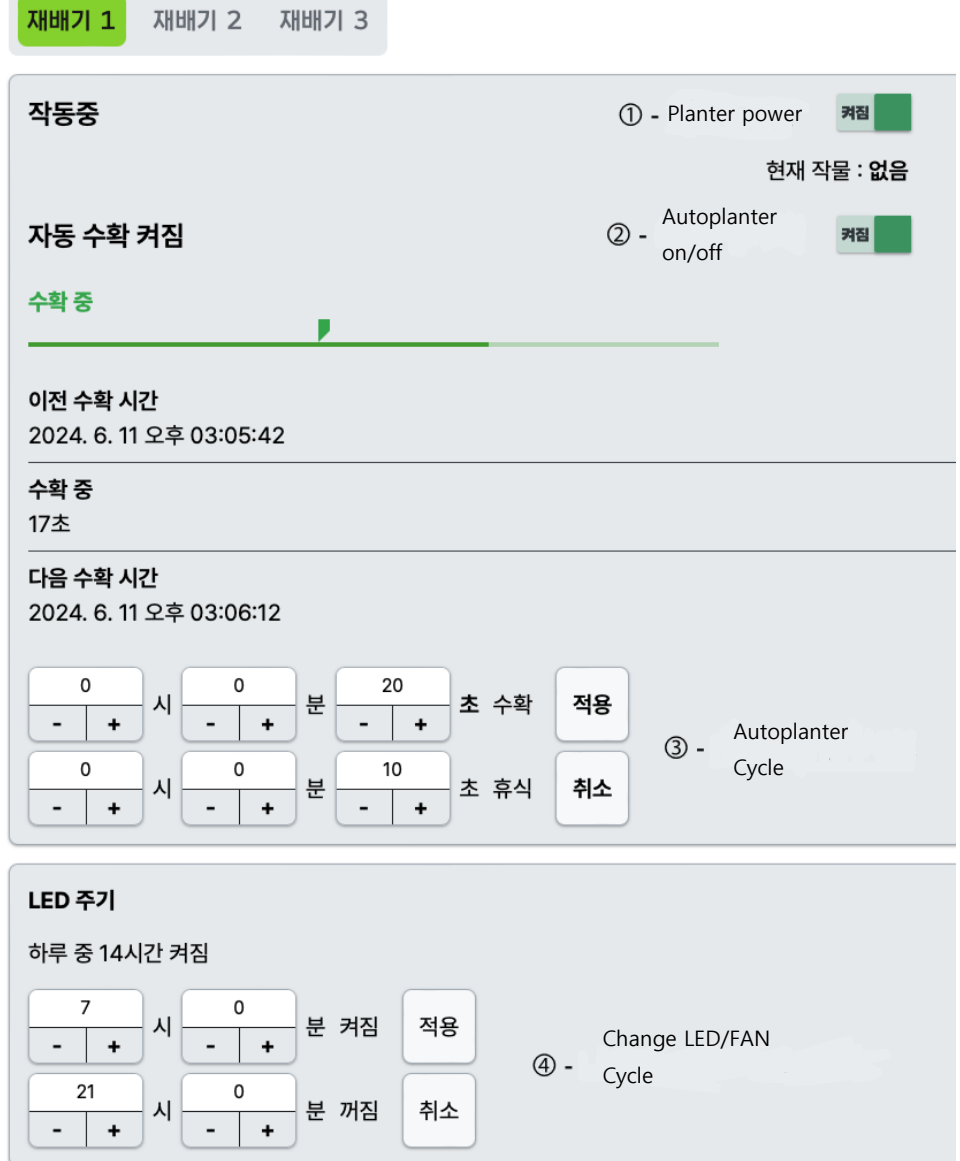

Planter – Show only if there is planter in smartfarm

#### - **①, ② shos only if there is auto planter in smartfarm**

- ① : Turn on/off auto planter power
- ② : Turn on/off auto plant feature
- ③ : Change Cycle of auto planter
- ④ : Change cycle of LED or FAN

# **Feedmaker page – environmental control**

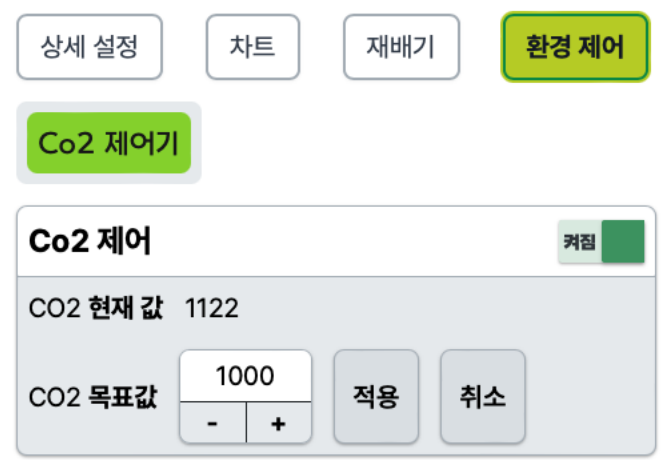

Environmental control

- Show only if there is controller in smartfarm
- Can set target CO2 or temperature
- Turn on/off controller

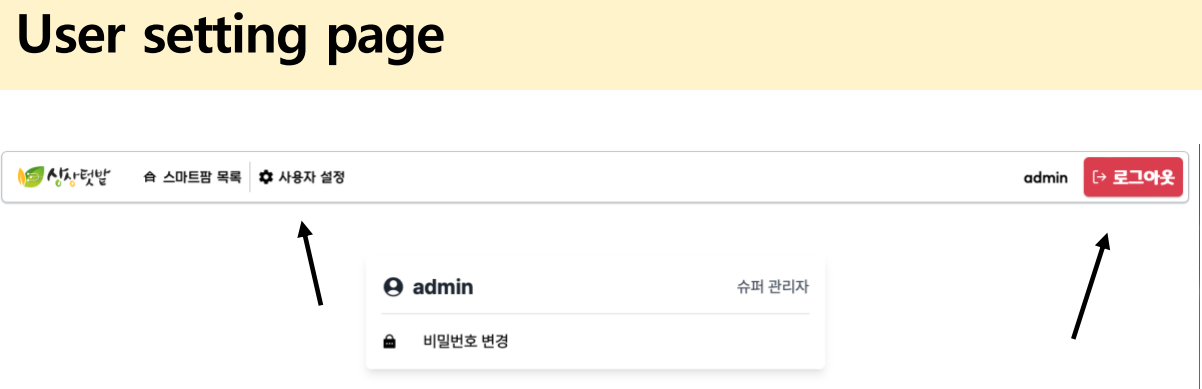

- User can enter by tapping either of the two icons pointed by arrows
- Check user privilege and id
- Can change password

# **User setting page – change password**

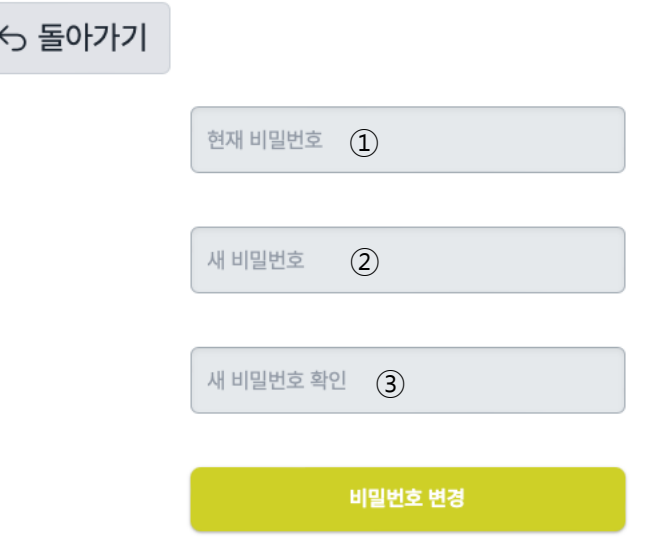

#### **Change password**

 $\overline{\phantom{a}}$ 

- Tap "돌아가기" to not change password
- Enter current password in ① and new password in ②, ③ to change password
- In ②, ③. New password and check new password should be same.